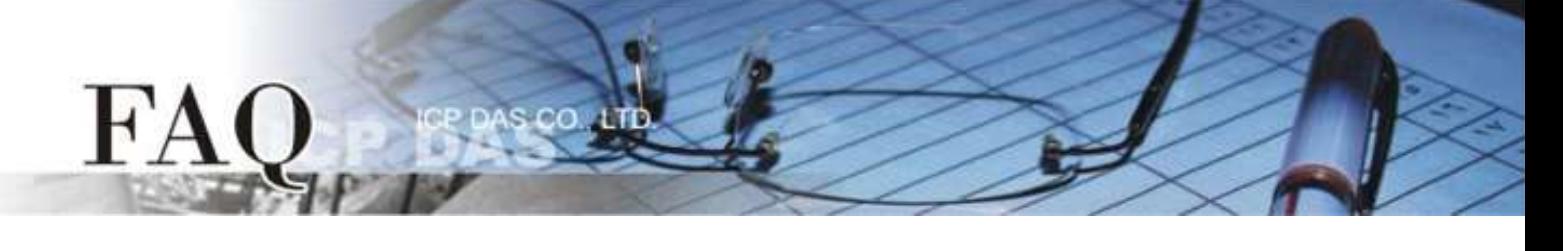

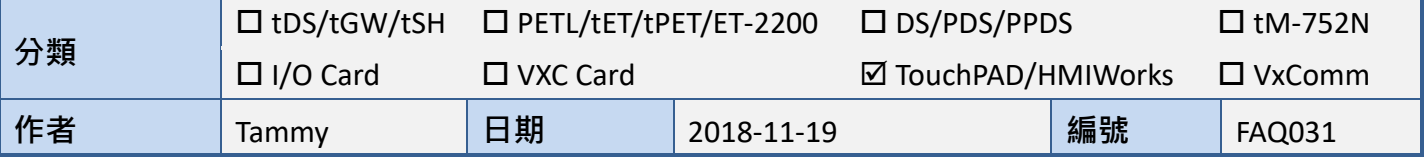

## 問題**:** 如何在 **VPD** 模組使用 **XV-board** 的類比輸出入功能**?**

答**:** HMIWorks 內建支援 XV-board 的整合。在預設情況下,AI/AO 功能是強制使用 **"Engineering Unit"** 資料格式,因此設定值 0~10,000 是對應到 0~10 V, 而設定值0~20,000 是對應到 0~20 mA, 可 參考下面步驟來建一個通道0 的 0~20 mA 電流輸出範例程式。這裡,我們使用 VPD-133-H 搭配 XV307 為範例說明。

步驟 **1:** 執行 HMIWorks Standard 軟體。依據您的 TouchPAD 模組新建一個新專案。此範例,我們使用 **"[2] Ladder"** 模式。

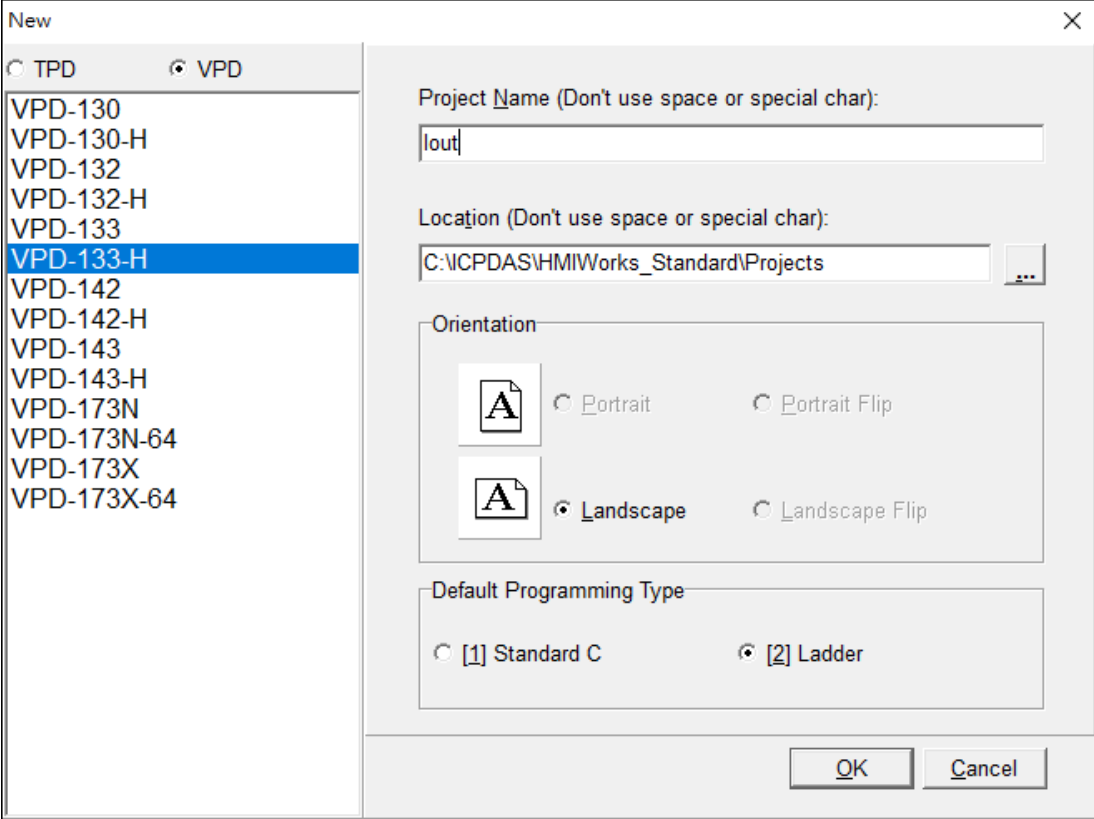

步驟 **2:** HMIWorks 軟體介面預設為 **"English"**,可變更語言為 **"**繁體中文**"** ,變更方式如下:

- 1. 單擊 **"View" "Language Options"** 項目來開啟 "Language Options" 配置對話框。
- 2. 從 **"Language File"** 下拉式選單中,選擇 **"**繁體中文**"** 項目。

FA

3. 單擊 **"OK"** 按鈕來完成設定。此時 HMIWorks 已變更為 **"**繁體中文**"** 介面。

s co

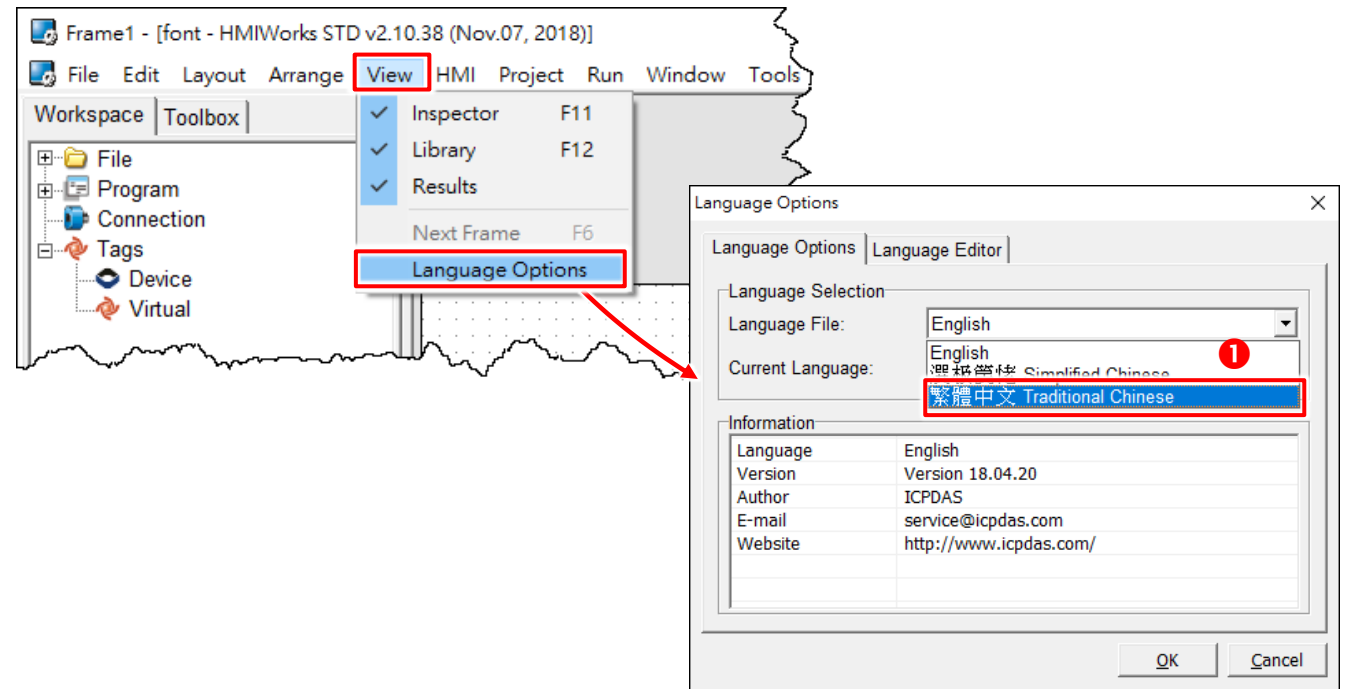

步驟 **3:** 從 **"**人機介面**(M)"** 功能選單中,點選 **"**註冊 **I/O** 裝置**(R)"** 項目 (或按 **<F3>** 鍵) 來開啟 "裝 置" 視窗註冊 XV-board 模組 (如: XV307)。

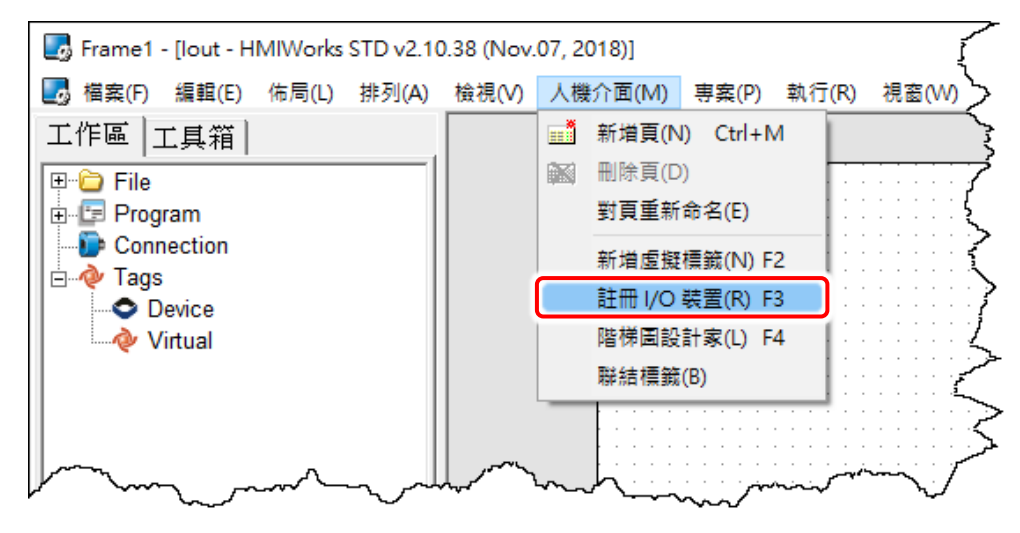

步驟 **4:** 依序選擇或填入選項,然後按 **"**確定**(O)"** 按鈕以匯入標籤 (Tag)。

s co

 $FA$ 

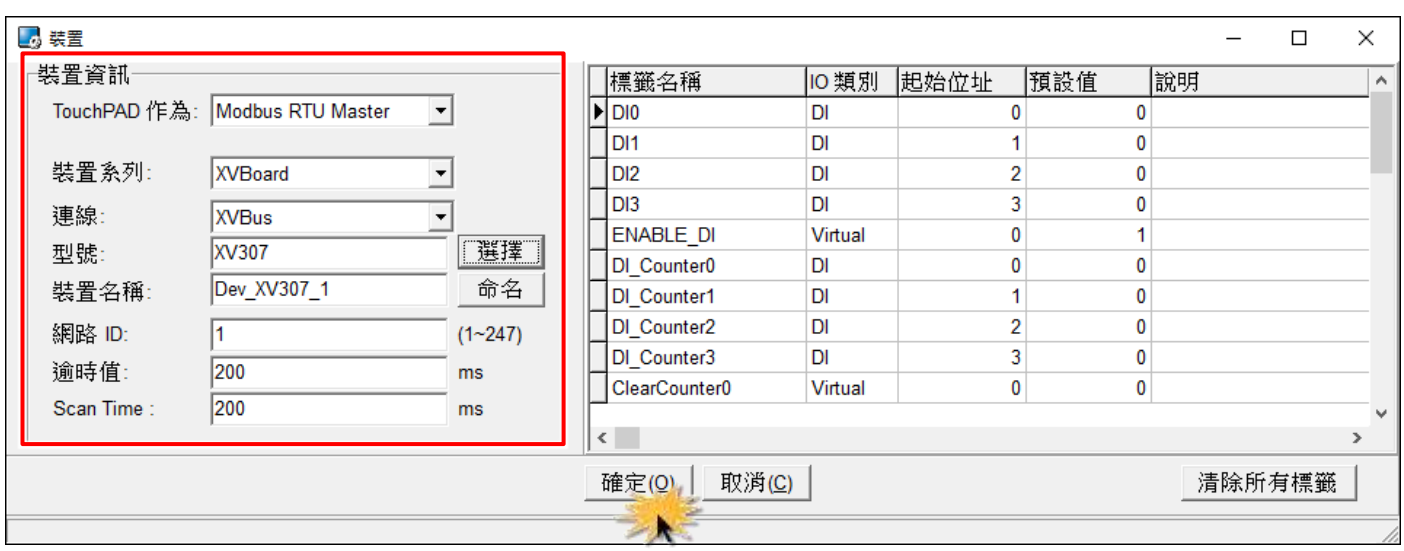

步驟 **5:** 在 **"**工作區**" "Device"** 下確認 **"Dev\_XV307\_1"** 裝置標籤建立完成。

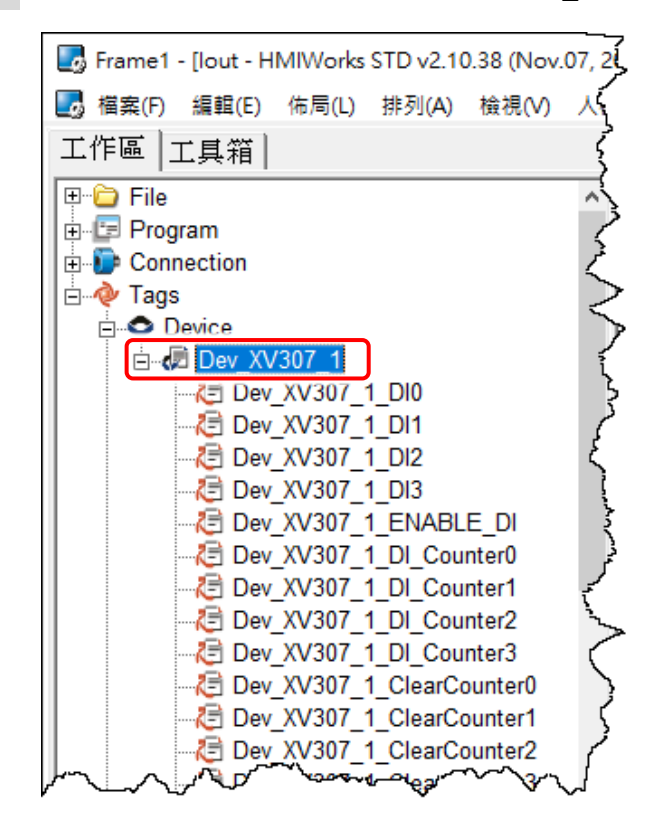

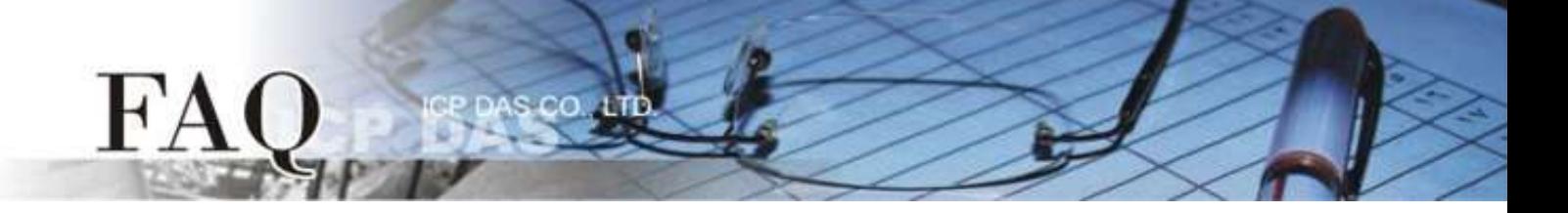

步驟 **6:** 依據您的需求來修改 **AI/AO** 通道的配置碼 **(Type Code)**。詳細關於 XV-board 各型號的 AI/AO 配置碼 (Type Code),請參考 附錄: [類比輸出入配置碼](#page-7-0) (Type Code) 表。

1. 這裡我們以 AO0 通道為範例,雙擊 **"Dev\_XV307\_1\_TYPECODE\_AO0"** 標籤來開啟 **"**編輯**"** 對話 框。

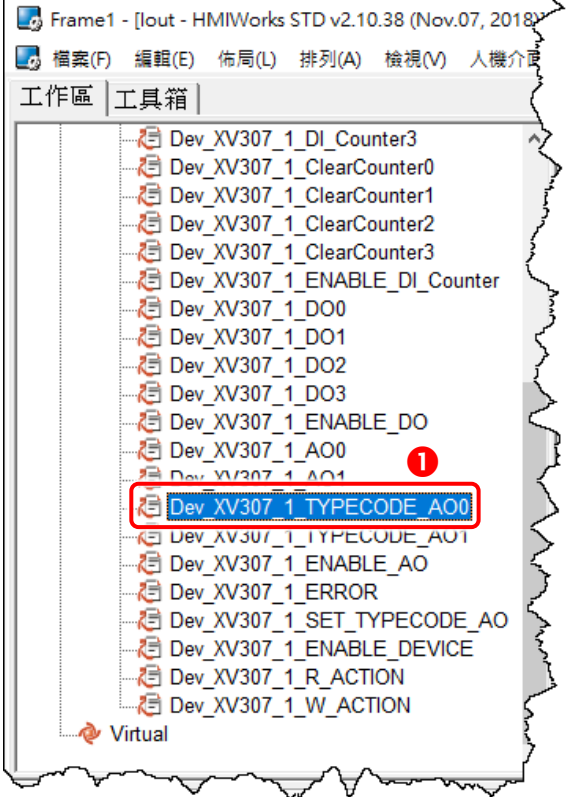

2. 修改 **"**預設值**"** 欄位中的配置碼,然後按下 **"**確定**(O)"** 按鈕。此範例,請參考[XV303/XV-307/XV310:](#page-7-1)  [Analog Output Range](#page-7-1) 配置表來設定 **"**預設值**"** 為 **0 (0 ~ 20 mA)**。

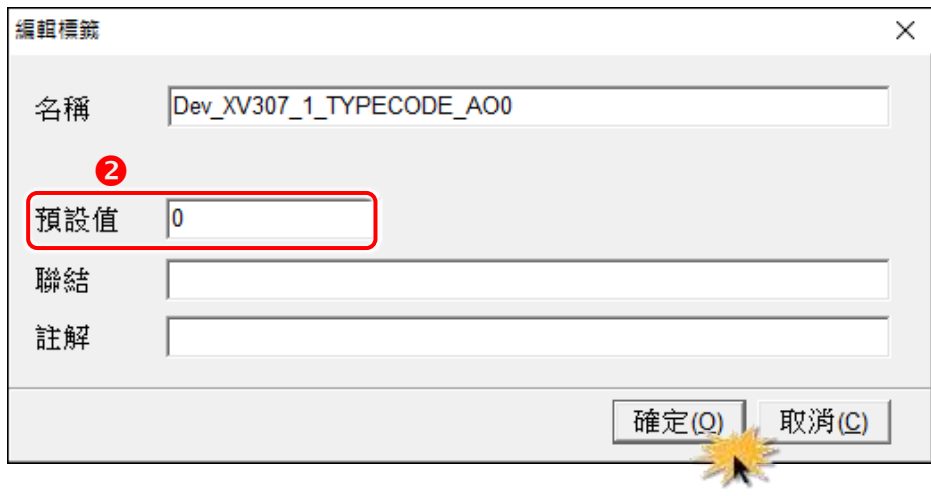

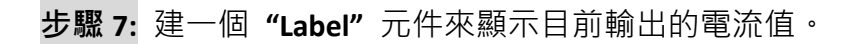

 $H^{\prime}A$ 

- 1. 在 **"**工具箱**"** 區,點選 **"Widget"** 部份裡的 **" Label "** 項目並在控制畫面設計區中拉出一個適當 的大小。
- 2. 在 **"**屬性檢視區**"**,點選 **"TagName"** 欄位中的 " " 按鈕來開啟 **"**選擇標籤**"** 配置對話框。
- 3. 雙擊點選想要與 **"Label"** 產生關連的標籤名稱 (如: Dev\_XV307\_1\_AO0)。

s co

4. 在"DecimalDigits"欄位設定小數部份的位數。因為使用"Engineering Unit"資料格式, 所以 AI/AO 標籤是實際值的 1000 倍。例如: 我們在 "DecimalDigits"欄位輸入 3, 這樣可以在 Label 元件上顯示正確的值 x.xxx。

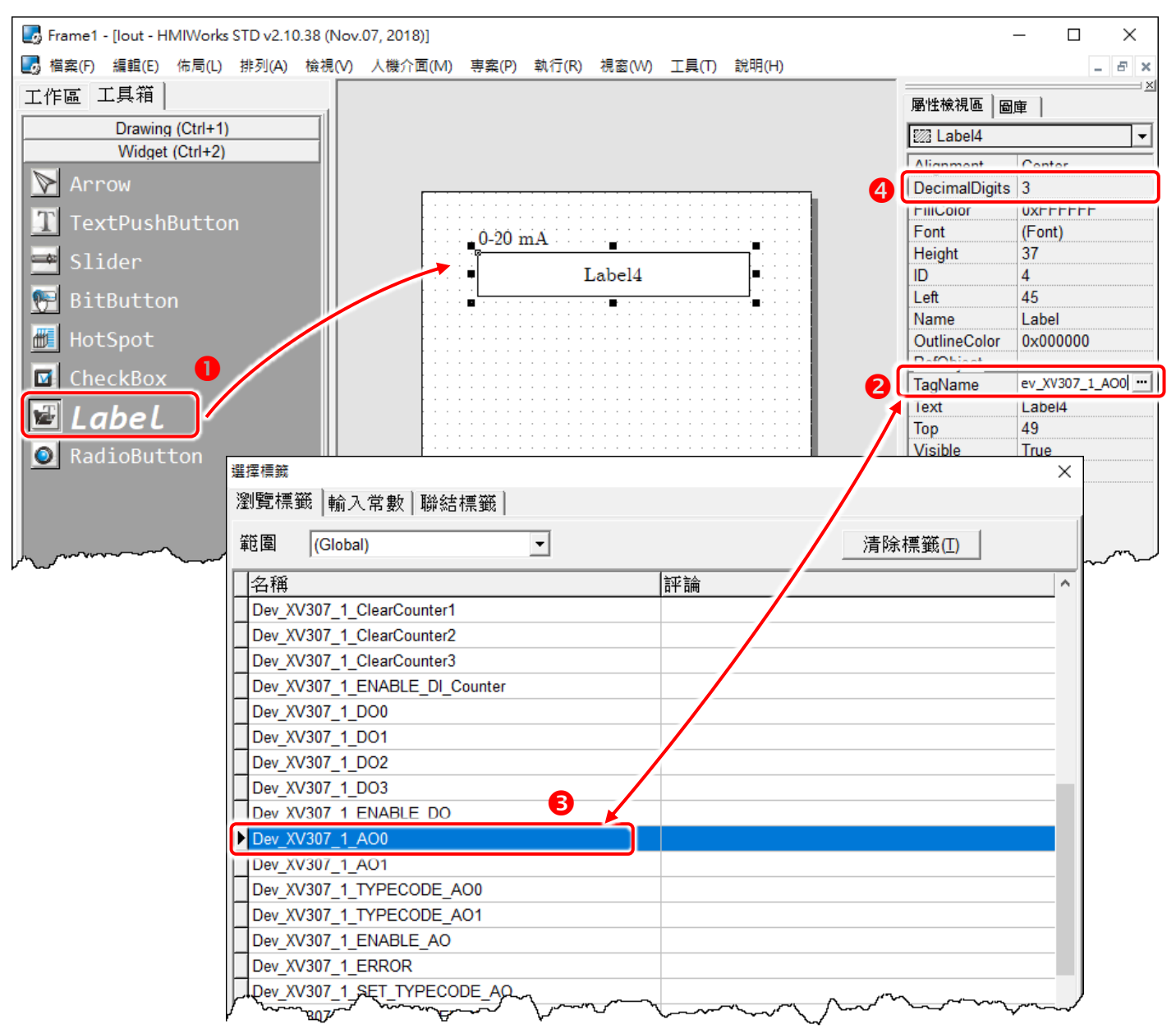

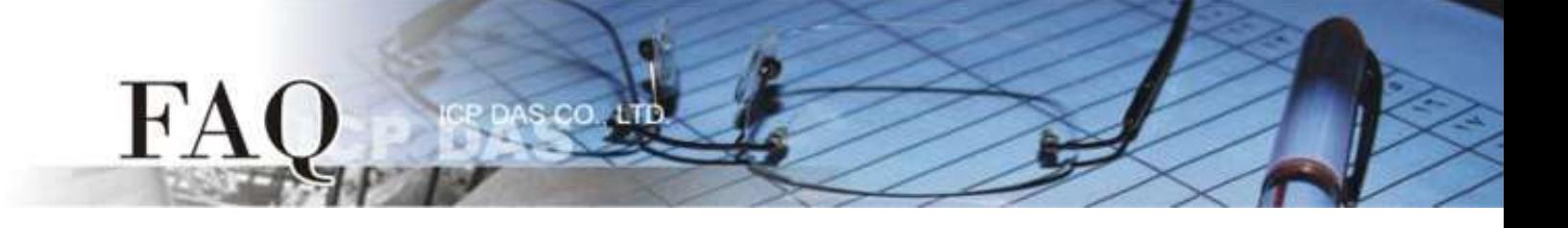

步驟 **8:** 建一個 **"Slider"** 元件為設定輸出的電流大小。

- 1. 在 **"**工具箱**"** 區,點選 **"Widget"** 部份裡的 **" Slider "** 項目並在控制畫面設計區中拉出一個適當 的大小。
- 2. 在 **"**屬性檢視區**"**,點選 **"TagName"** 欄位中的 " " 按鈕來開啟 **"**選擇標籤**"** 配置對話框。
- 3. 雙擊點選想要與 **"Slider"** 產生關連的標籤名稱 (如: Dev\_XV307\_1\_AO0)。
- 4. 在 **"Max"** 及 **"Min"** 欄位設定電流範圍的最大值與最小值。例如: Max = 20000 及 Min = 0 是與 AI/AO 配置碼 (Type Code) 的 **"Engineering Unit"** 資料格式相符合。

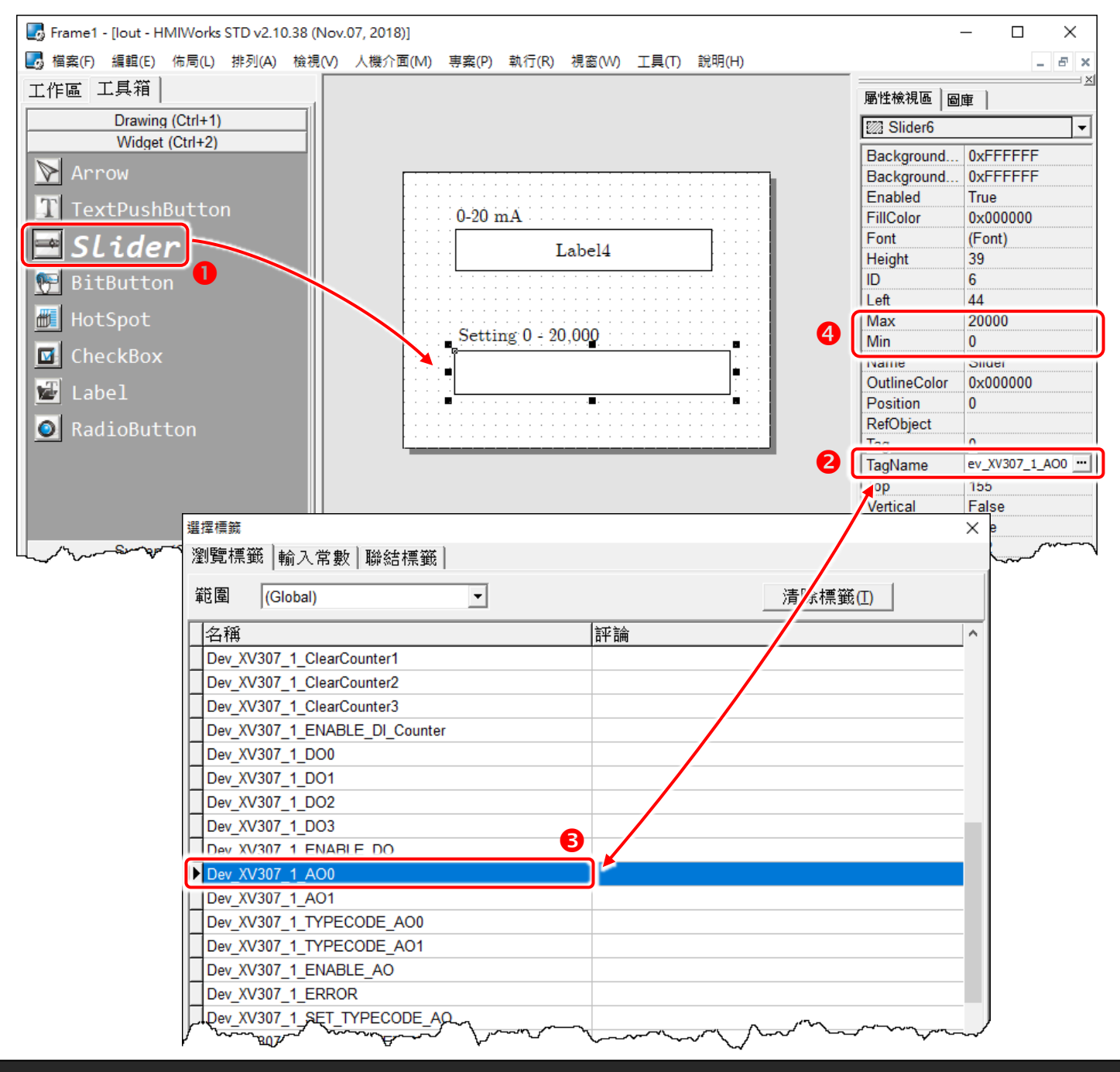

Copyright @ 2018 ICP DAS Co., LTD. All Rights Reserved. - 6 -

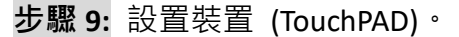

 $H^{\prime}A$ 

設置裝置的方式必需根據 TouchPAD 的類型將有所不同。更多更詳細的資訊請參考 TouchPAD 硬體使 用手冊 第 3.4 節 [程式載入至](http://ftp.icpdas.com/pub/cd/touchpad/document/chinese/user_manual/) TouchPAD。

本例中,VPD-133-H 通過 USB 接線連接至電腦主機,並將 TouchPAD 模組上旋轉開關切換到 **"**位置 **9**  (USB 更新模式)",然後斷電在上電來重新啟動 TouchPAD。

再從 **"**執行**(R)"** 功能選單中,點選 **"**設置裝置**(TouchPAD)(S)"** 項目來選擇 USB 下載方式。

s co

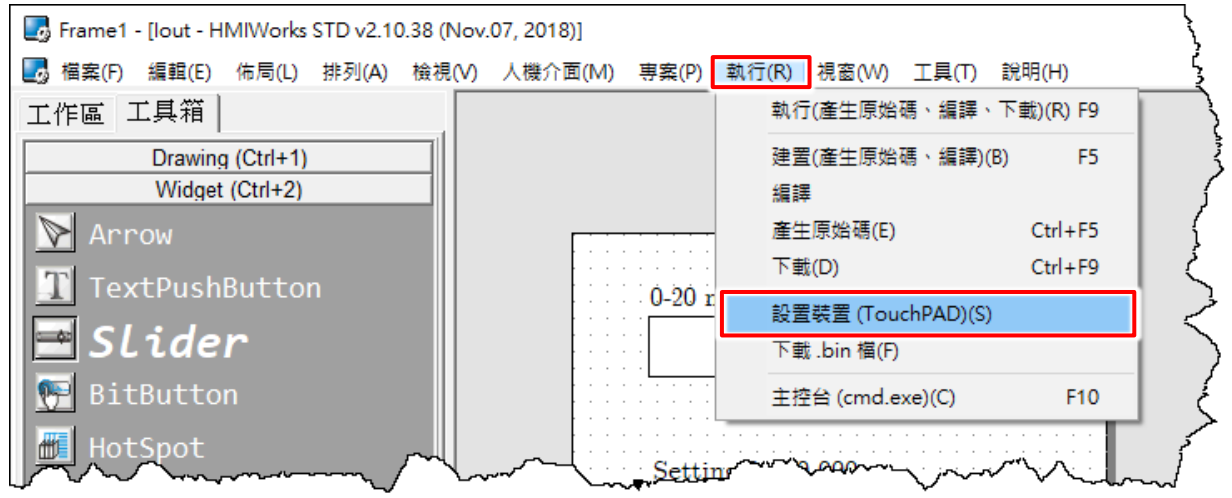

步驟 **10:** 建置、下載、執行。

載入程式的方式必需根據 TouchPAD 的類型將有所不同。更多更詳細的資訊請參考 TouchPAD 硬體使 用手冊 第 3.4 節 [程式載入至](http://ftp.icpdas.com/pub/cd/touchpad/document/chinese/user_manual/) TouchPAD。

從 **"**執行**(R)"** 功能選單中,點選 **"**執行**(**產生原始碼、編譯、下載**)(R)"** 項目 (或按 **<F9>** 鍵)來將專 案載入TouchPAD 中,一旦載入完成,請將TouchPAD 上的旋轉開關 **(Rotary Switch)** 調回 **"**位置**0" (**執 行模式**)**,再將 TouchPAD 斷電再上電重新啟動。

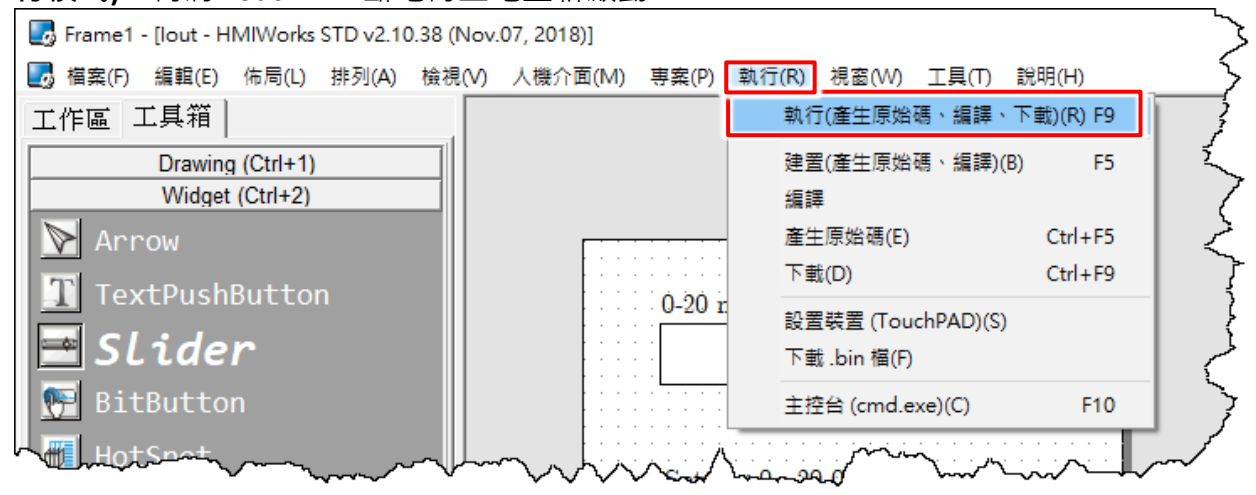

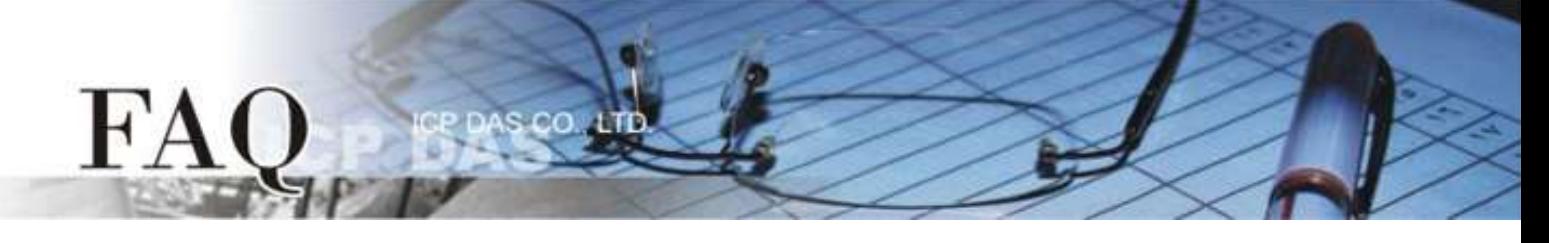

## <span id="page-7-0"></span>附錄**:** 類比輸出入配置碼 **(Type Code)** 表

使用者可查詢下表類比輸出入配置碼 (Type Code) 來設定 XV-board 的類比輸出入電壓範圍, 每張多 功能擴充卡支援的類比輸出入電壓範圍皆有所不同,更多更詳細的資訊可以參考 XV-board [板的硬體](http://ftp.icpdas.com/pub/cd/winpac_am335x/wp-5231/document/) [手冊。](http://ftp.icpdas.com/pub/cd/winpac_am335x/wp-5231/document/) 注意**:** 我們使用 **"Engineering Unit"** 資料格式於類比輸出入 (AI/AO) 功能。

## <span id="page-7-1"></span>**XV303/XV-307/XV310: Analog Output Range**

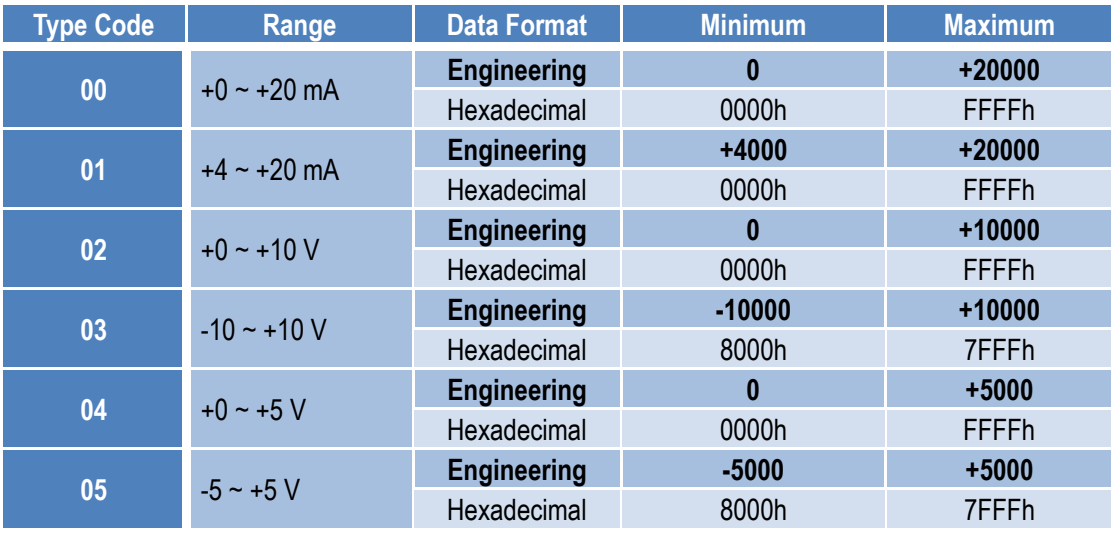

## **XV306/XV308/XV310: Analog Input Range**

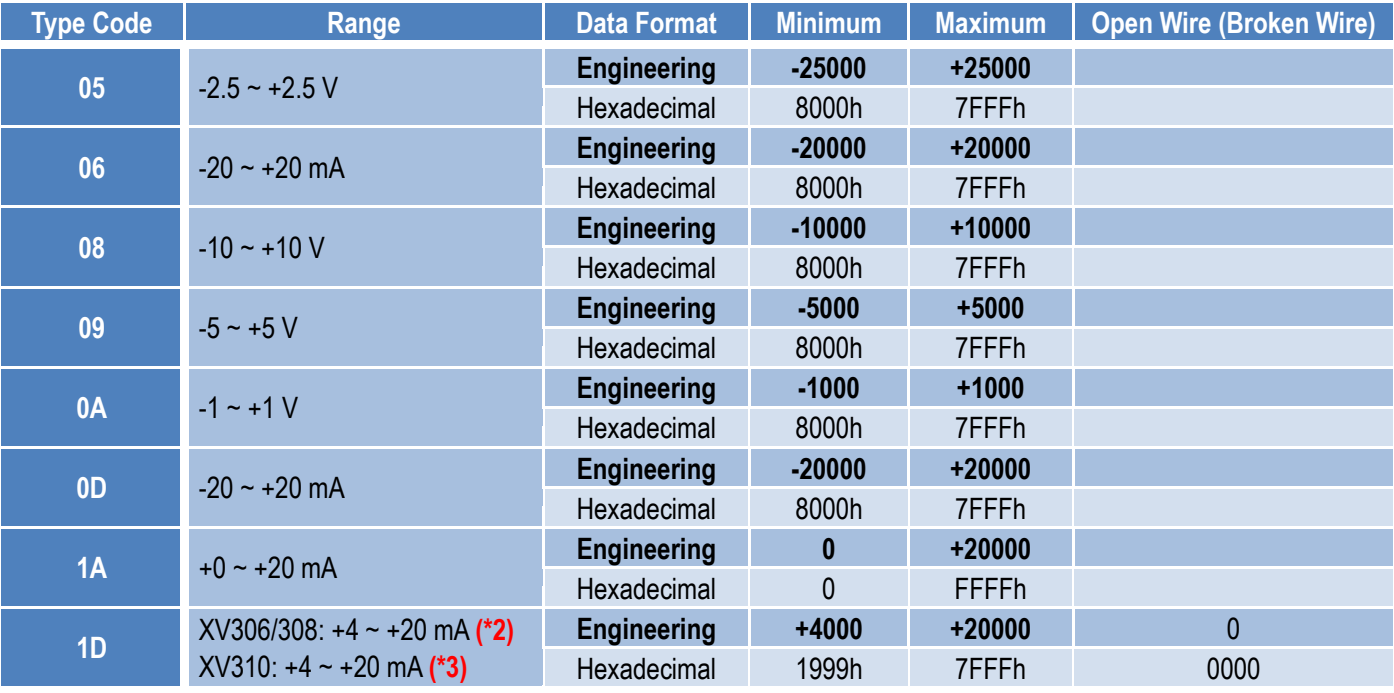

**(\*2/\*3):** 只有 4 ~ 20 mA 的 AI 支援開路或斷線檢測。